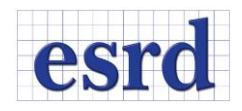

# **STRESSCHECK 10.4 RELEASE NOTES**

**MARCH 2018** 

Changes incorporated in the 64-bit StressCheck 10.4 Professional Edition. All work files (SCW) and project files (SCP) created in StressCheck 10.3 are compatible with StressCheck 10.4. However, any file created in StressCheck 10.4 cannot be opened in previous versions due to the file format changes incorporated into this release to support additional features and future enhancements.

## **RESOLVED ISSUES**

- Several bug fixes including resolving issues with:
	- o Automesh
	- o Batch Solver
	- o Boolean operations
	- o BRS and SRS load application
	- o COM API functions
	- o Contact
	- o Cutting Plane
	- o Display and UI
	- o Error and Warning message handling
	- o Extraction methods and saved settings
	- o File I/O
	- o H-discretization and Autolamination
	- o Loads and Constraints
	- o Parameters and Formulae
	- o TLAP assignments for models with large element count
	- o Saved Settings

A more detailed list is provided at the end of the document.

#### **UPDATES**

In this release we have incorporated several updates to StressCheck Professional and to the Master Guide documentation. They include new behavior for the Traction Loads; Load record check; new TLAP bearing option; Formulae Importation/Exportation; new Total Displacement extraction function; new Bearing Load error messages; inclusion of Contact Zones on Copy operations; Tabs memory; expansion of the StressCheck Input dialog size; new Option for Automatic Contact Constant generation; Contact Zones shrinking; COM version updated to 3.4; several GUI improvements and added functionality as described in the following.

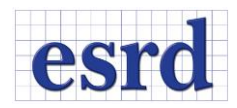

## EXPANDED UI SIZE FOR THE INPUT DIALOG

The size of the Input dialog has been increased to better accommodate for the different selection options [\(Figure 1\)](#page-1-0), buttons and input fields. Buttons, dialogs and other input have been rearranged for better spacing and the UI is no longer collapsible. Additionally, the Cancel icon has been replaced with a "Deselect" button.

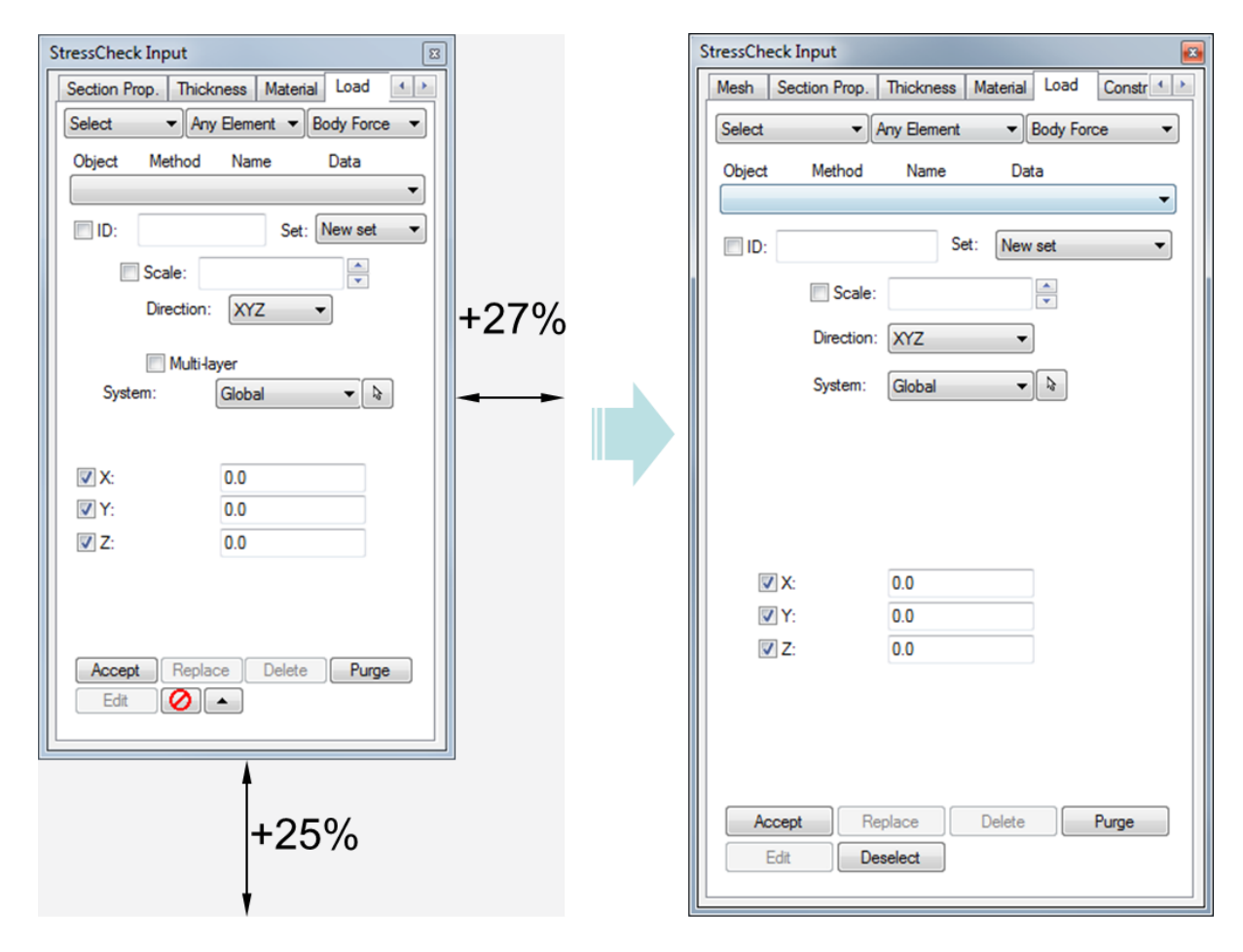

**Figure 1: Size increase for the StressCheck Input dialog.**

<span id="page-1-0"></span>See *Section 3 Model Input* on PDF page 93 of the Master Guide for details.

#### SINGLE LOAD RECORD CHECK

Now resultants of applied loads can be checked for single load records. The new option "Any Record" [\(Figure 2\)](#page-2-0) allows the user to select any existing load record or a combination of records to compute the resultants of the corresponding applied loads with respect to an arbitrary coordinate system and location in the selected system. Using this options brings up the Edit Load Cases Dialog [\(Figure 3\)](#page-2-1) allowing the user to easily select individual or multiple load records. All the selected records are evaluated with respect to

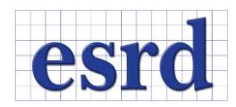

the same selected system and moment center, and the resultants of the applied loads for each selected record are reported individually (i.e., not combined in a total resultant).

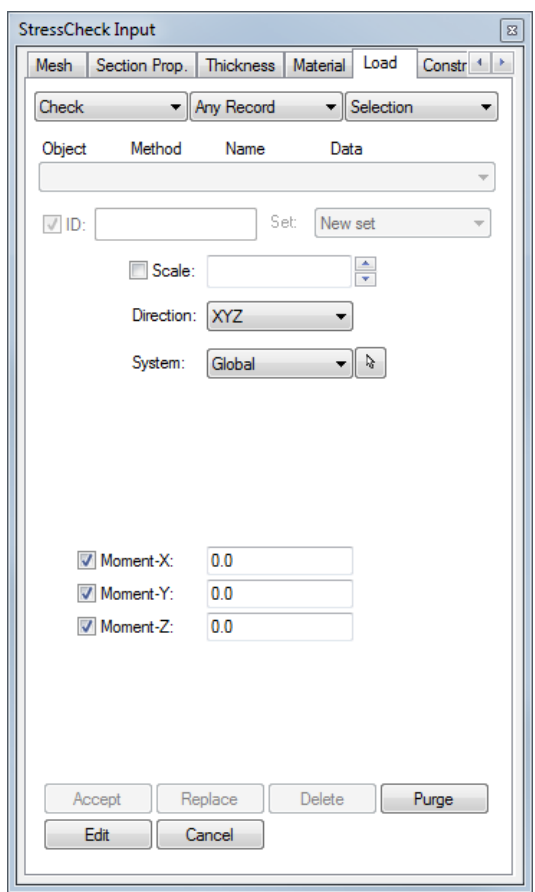

#### **Figure 2: Any Record Check.**

<span id="page-2-0"></span>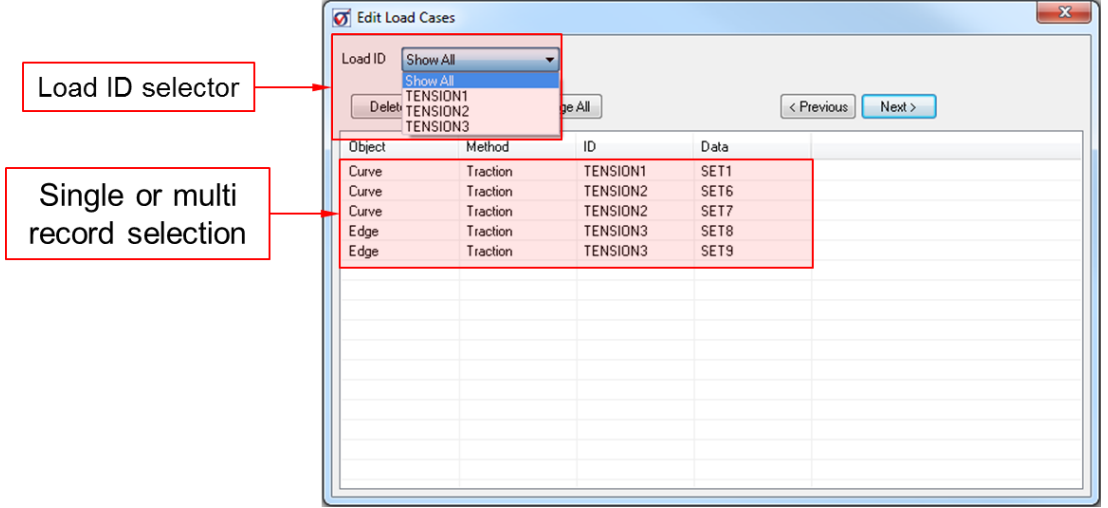

<span id="page-2-1"></span>**Figure 3: Record selection using the Edit Load Cases dialog.**

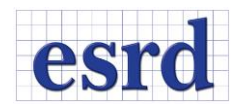

For the special case of TLAP-Bearing load records, the load check table will report the resultants of the applied tractions at each hole and the corresponding input load components rotated and translated to the selected reference system and moment center (se[e Figure 4](#page-3-0) as an example).

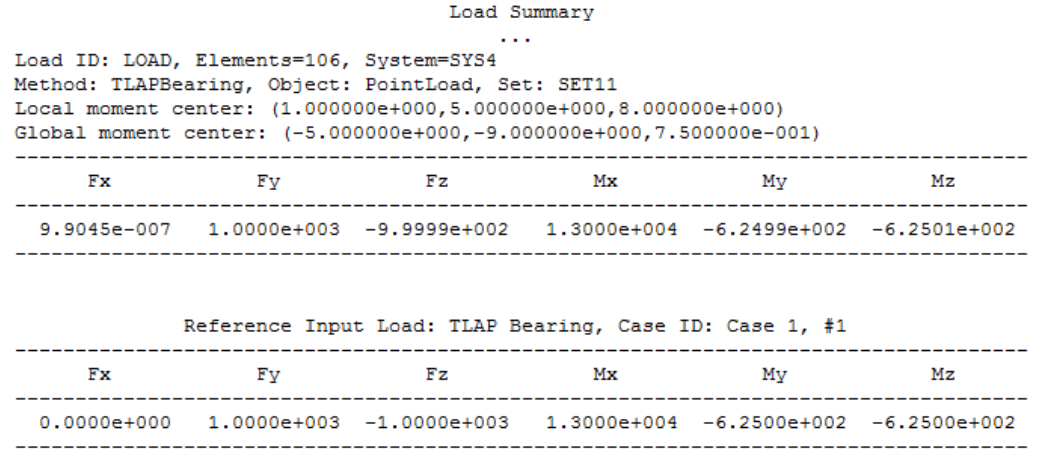

**Figure 4: Example of Any Record check for a TLAP Bearing record.**

<span id="page-3-0"></span>See PDF page 114 of the Master Guide for details.

## OPTION FOR AUTOMATIC GENERATION OF CONTACT CONSTANT

A new option has been added for the automatic generation of a contact constant based on the material properties assigned to each body in contact (se[e Figure 5\)](#page-4-0).

To generate an automatic contact constant each selected contact pair has to belong to a body that has both a mesh and material assignments. The value is generated based on the following rules:

For US units (lbf/in^3):

- $Kc = 0.1*min(E^i)$  if isotropic or
- $Kc = 0.1*min (E<sup>i</sup><sub>11</sub>, E<sup>j</sup>)$  if orthotropic or laminate materials

For SI units (n/mm^3) use:

- $Kc = 0.004*min(E<sup>i</sup>)$  if isotropic or
- $Kc = 0.004*min (E<sup>i</sup><sub>11</sub>, E<sup>j</sup>)$  if orthotropic or laminate materials

Where min( $E^i$ ) or min( $E^i_{11}$ ,  $E^j$ ) is the minimum value of the elastic modulus (on the first direction for orthotropic or laminated materials) for all elements  $i, j$  associated to a given contact pair.

The steps for the creation of a contact constant constraint record have been updated to the following:

1. Enter constraint ID.

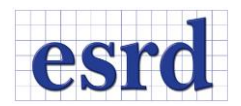

- 2. Select (pick) two contact zones, then either enter a Contact Constant value manually or click on Generate.
- 3. Clicking on Generate will place a value on the input field (if all conditions are satisfied). If a value or parameter was present in the input field, the automatically generated value will replace it.
- 4. Click Accept to create the record.

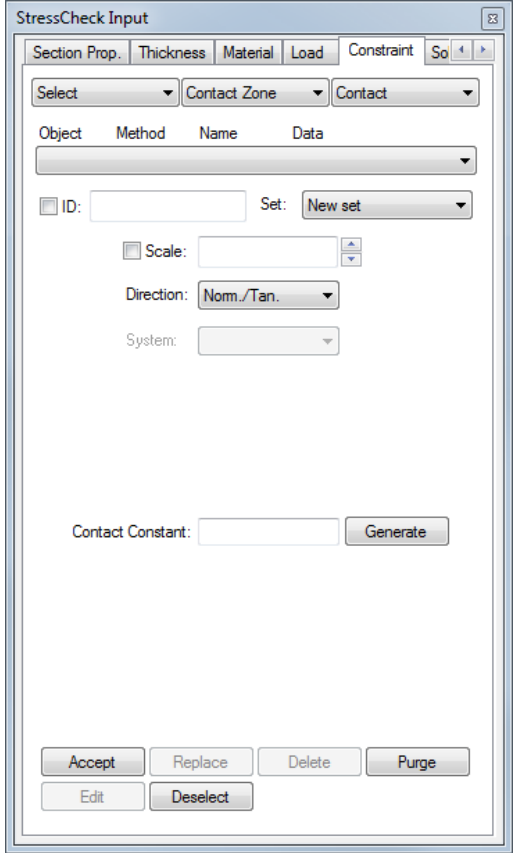

**Figure 5: New option for the automatic generation of contact constants.**

<span id="page-4-0"></span>**Remark**: If no elements are associated with at least one of the selected contact zones, or no material properties have been assigned for at least one of the elements associated with the contact zones, the contact constant is not generated an a error is issued indicating the missing conditions. The automatic generation of the contact constant does not produce an associative relationship with the material properties. If the material properties referenced by the contact zones are changed, the generated value of an existing record will not be updated.

See PDF page 944 of the Master Guide for details.

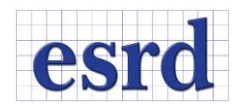

#### EXTRACTIONS IN LOCAL SYSTEMS

For Points or Min/Max extractions performed using a local coordinate system, the location of the extraction points are now reported in both local and global coordinates. Local coordinates are identified based on selected system number (#) and system type:

- o X(SYS#), Y(SYS#), Z(SYS#) for Cartesian.
- o R(SYS#), T(SYS#), Z(SYS#) for Cylindrical/Polar.
- o R(SYS#), T(SYS#), P(SYS#) for Spherical.

Global coordinates are given as Cartesian regardless of the system type selected and labeled as X(Global), Y(Global), Z(Global). Additional information about the location and rotation of the local system with respect to the global system is given in the Graph legend (see [Figure 6](#page-5-0) for an example).

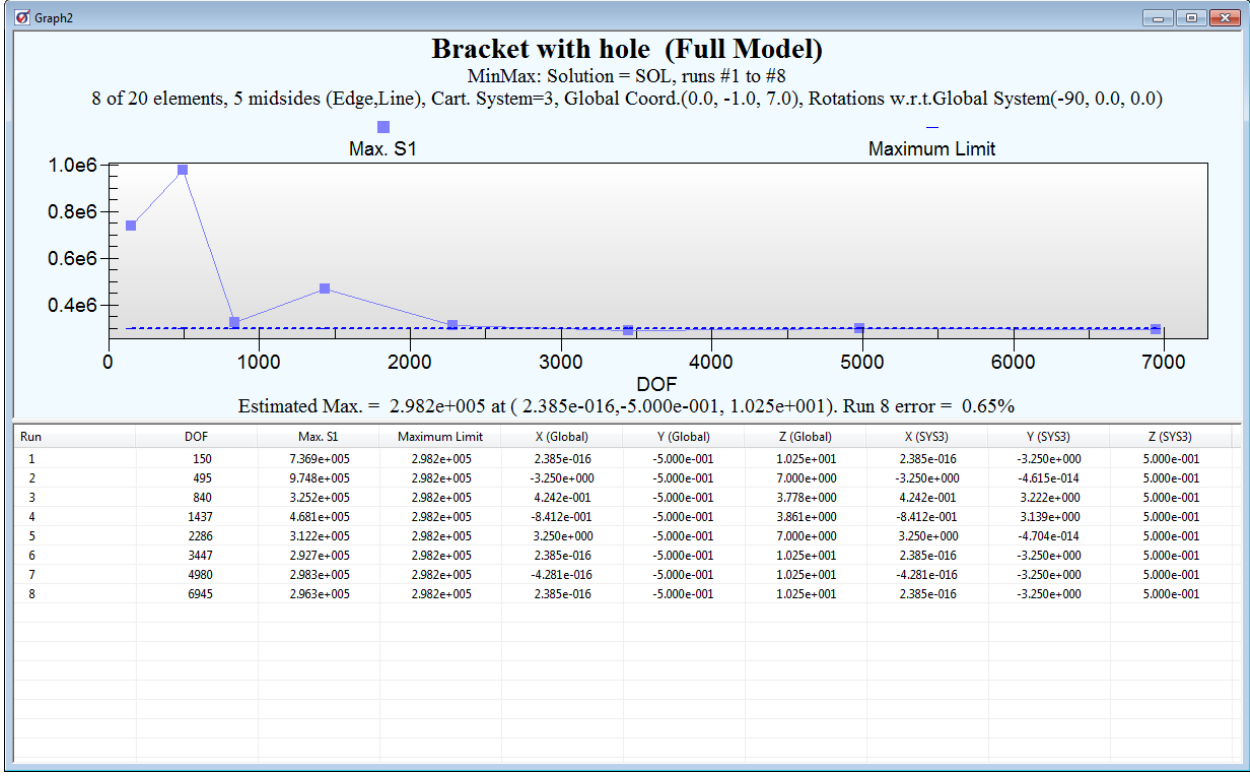

**Figure 6: Extractions with local systems.**

<span id="page-5-0"></span>See PDF page 196 of the Master Guide for details.

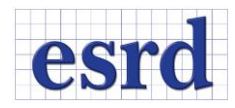

## NEW OPTION TO INPUT TRACTION LOADS

A new option to use force components as input for traction loads has been implemented (se[e Figure 7\)](#page-6-0). The force input is internally converted to traction loads by dividing the input load by the area of the element faces resulting from the selected Objects (Face, Face Surface and Any Surface). This option is only available for 3D Elasticity.

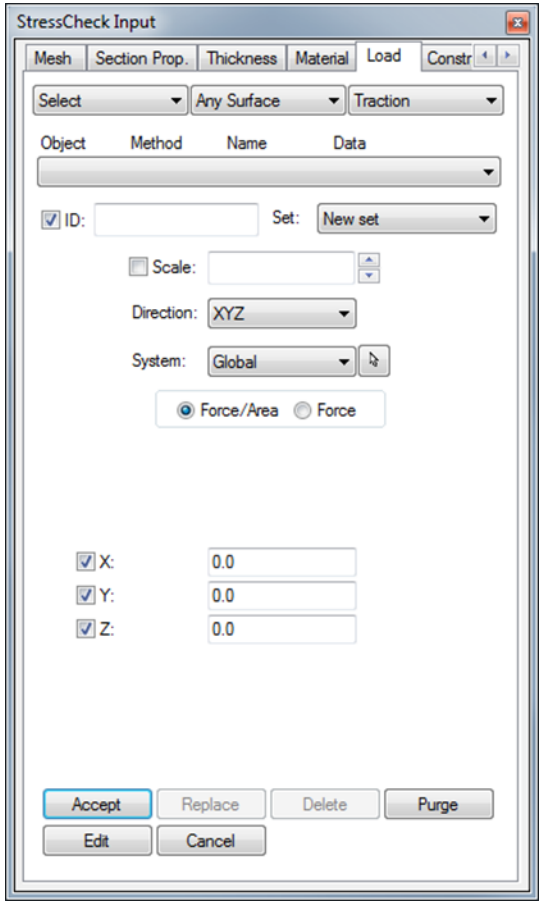

**Figure** 7**: Force load input option for traction loads**

<span id="page-6-0"></span>See PDF page 583 of the Master Guide for details.

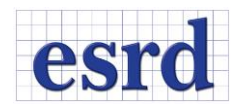

## CONTACT ZONES SHRINKING

Contact zones can now be shrank together with elements to simplify selection. This feature can be particularly useful during constraint assignments and when checking resultants for load transfer across a contact zone.

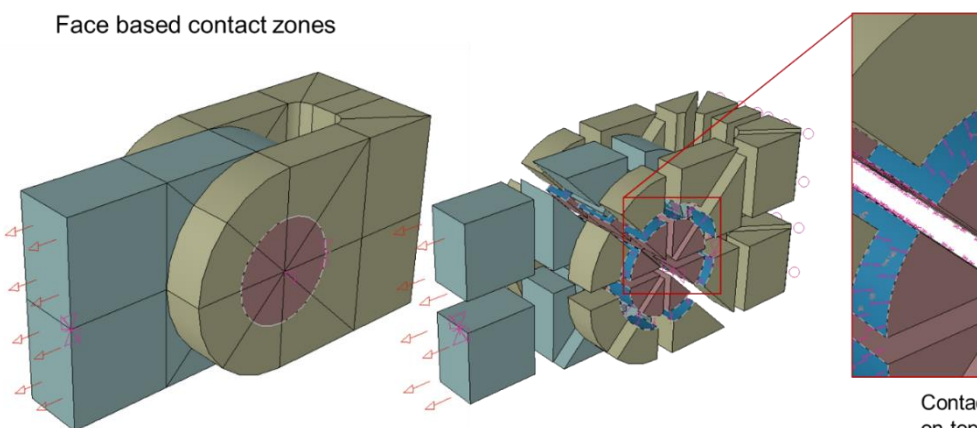

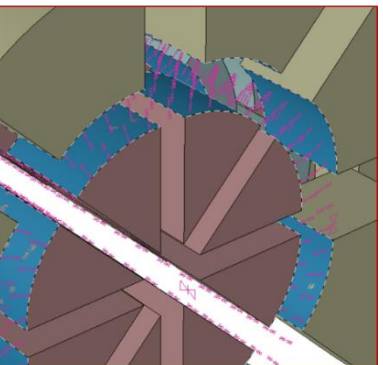

Contact Zones are shrunk on top of the element faces

**Figure 8: Shrink of face based contact zones.**

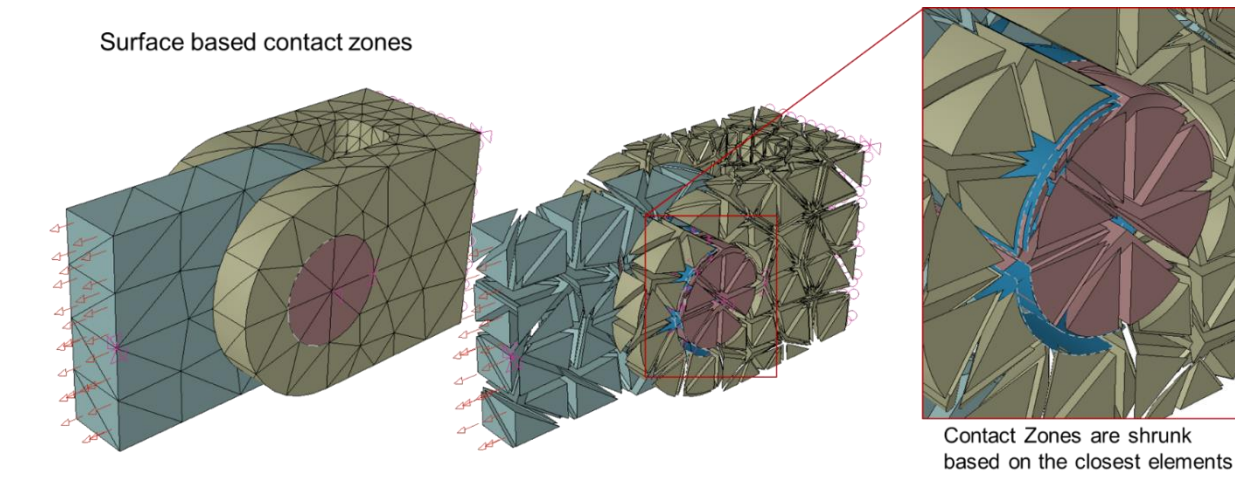

**Figure 9: Shrink of surface based contact zones.**

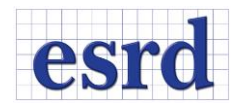

#### NEW TLAP BEARING OPTION

The TLAP Bearing method has been expanded to provide the new "IMO" (Ignore Moments and Offsets) option (se[e Figure 10\)](#page-8-0). This option can be used to generate a bearing load record ignoring the contribution of the original point load moment components and the moments caused from the offset distance between the location of the point load and the center of the hole. The original TLAP Bearing option, now labeled "Default", generates a statically equivalent bearing load.

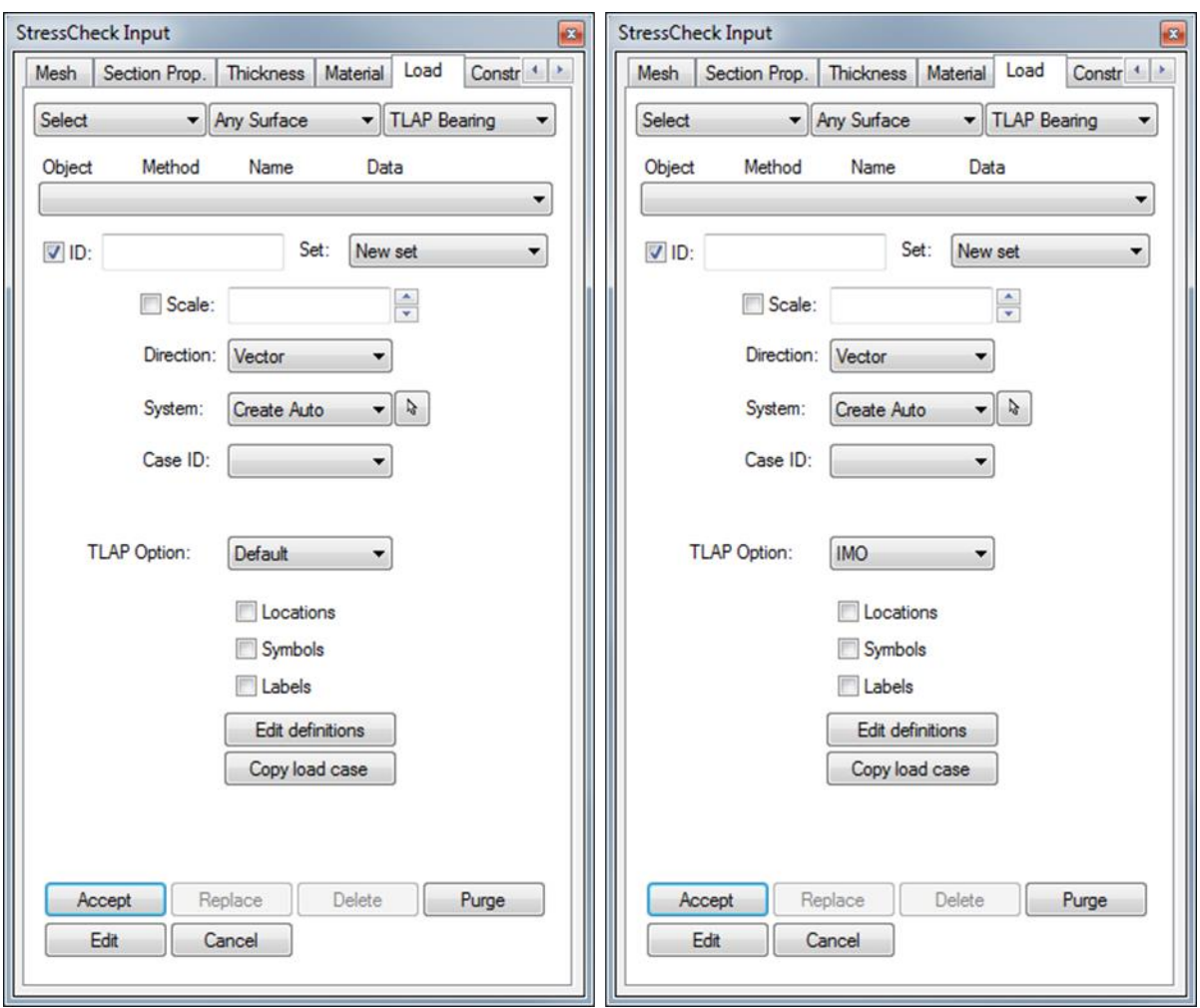

**Figure 10: New IMO TLAP Bearing option.**

<span id="page-8-0"></span>Older files with existing TLAP bearing records will be displayed as Default when retrieved.

See PDF page 586 of the Master Guide for details.

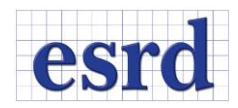

## IMPORT AND EXPORT PARAMETERS AND FORMULAE

The import and export process for parameters has been expanded to include formulas. Users now have the ability to import and export parameters and formulas using the Import and Export options provided in the File Menu and readily accessible in the Main Toolbar buttons, selecting the Parameter File (\*.par) file type.

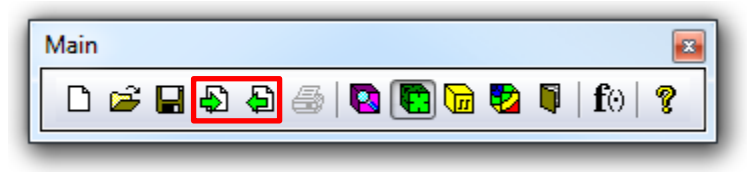

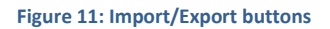

See PDF page 37 of the Master Guide for details.

## TOTAL DISPLACEMENT

The total displacement |U| has been added to the list of extraction functions and it is available for Plot, Points, and Min/Max extractions. By definition,  $|U| = (Ux^2 + Uy^2 + Uz^2)^{1/2}$ .

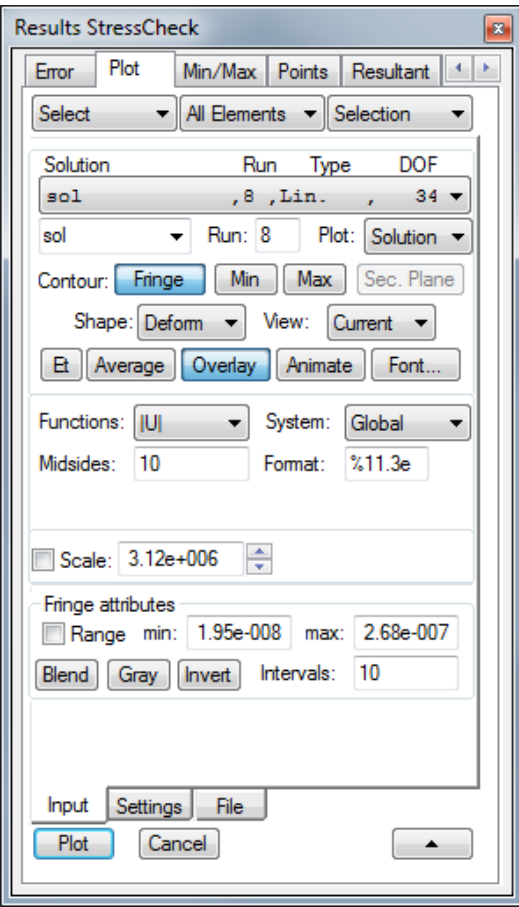

**Figure 12: Total displacement extraction function |U|.**

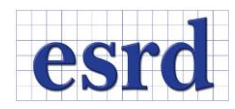

## INCLUDE CONTACT ZONES IN COPY OPERATION

#### Contact zones have been added to the list of objects included on a copy operation.

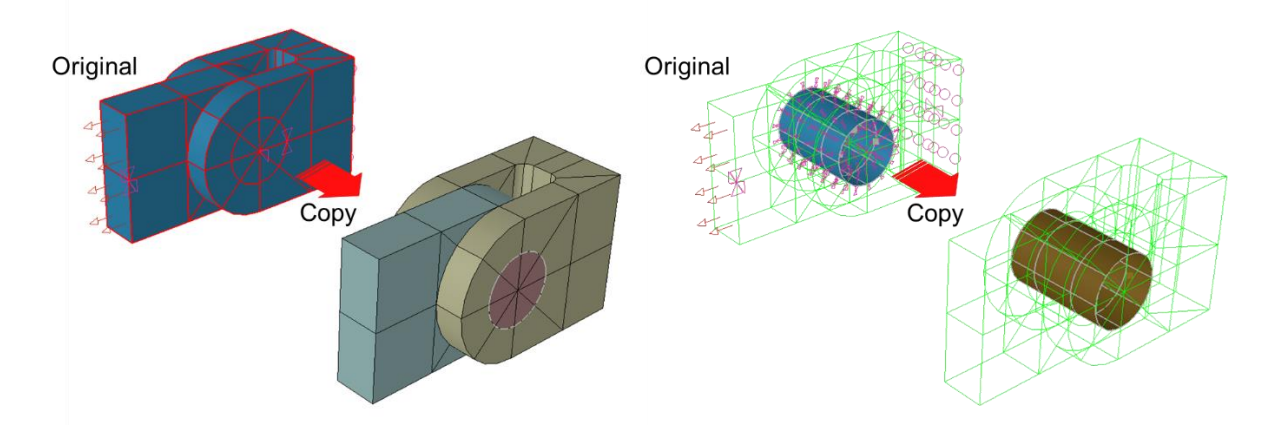

**Figure 13: Copy operation on models with contact zones.**

Note that BC's are not included on a Copy operation.

#### UPDATED BEARING LOAD ERROR MESSAGES

Bearing and TLAP bearing load error messages have been updated to provide more clear information to the user and to distinguish between Circularity and Tapper errors.

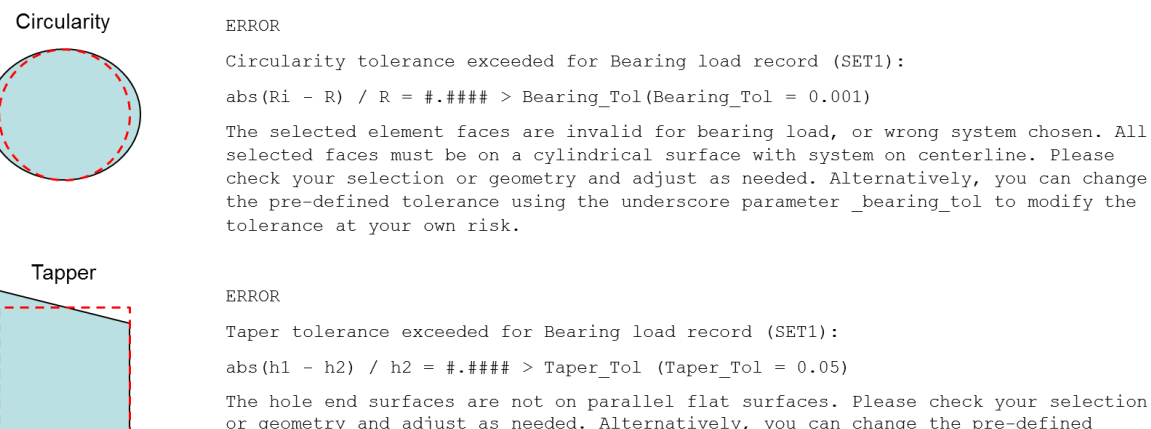

or geometry and adjust as needed. Alternatively, you can change the pre-defined tolerance using the underscore parameter \_taper\_tol to modify the tolerance at your own risk.

**Figure 14: Updated Bearing Load Error Messages.**

Note that if the underscore parameter is used, the tolerance will be updated to the new user input value.

See PDF page 585 of the Master Guide for details.

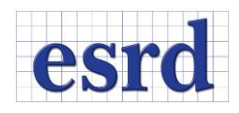

## TAB CLASS MEMORY

In this new release inputs and selections are retained when switching back and forth between tabs on a given UI (Input, Solver, and Result window tabs):

- While within the same UI, the selections for each Tab are retained, but if the UI is dismissed and opened again then the Tab selections are reset to its defaults.
- Only selections within a tab are retrieved. Returning to a tab does not recall screen selections or any other settings.
- Only applicable for settings during the current StressCheck session.
- Tab selections are not retained when saving a StressCheck file or opening a previously saved file. When starting a new session of StressCheck, all tab options are set to their defaults.

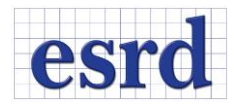

## **LIST OF RESOLVED ISSUES AND MINOR IMPROVEMENTS**

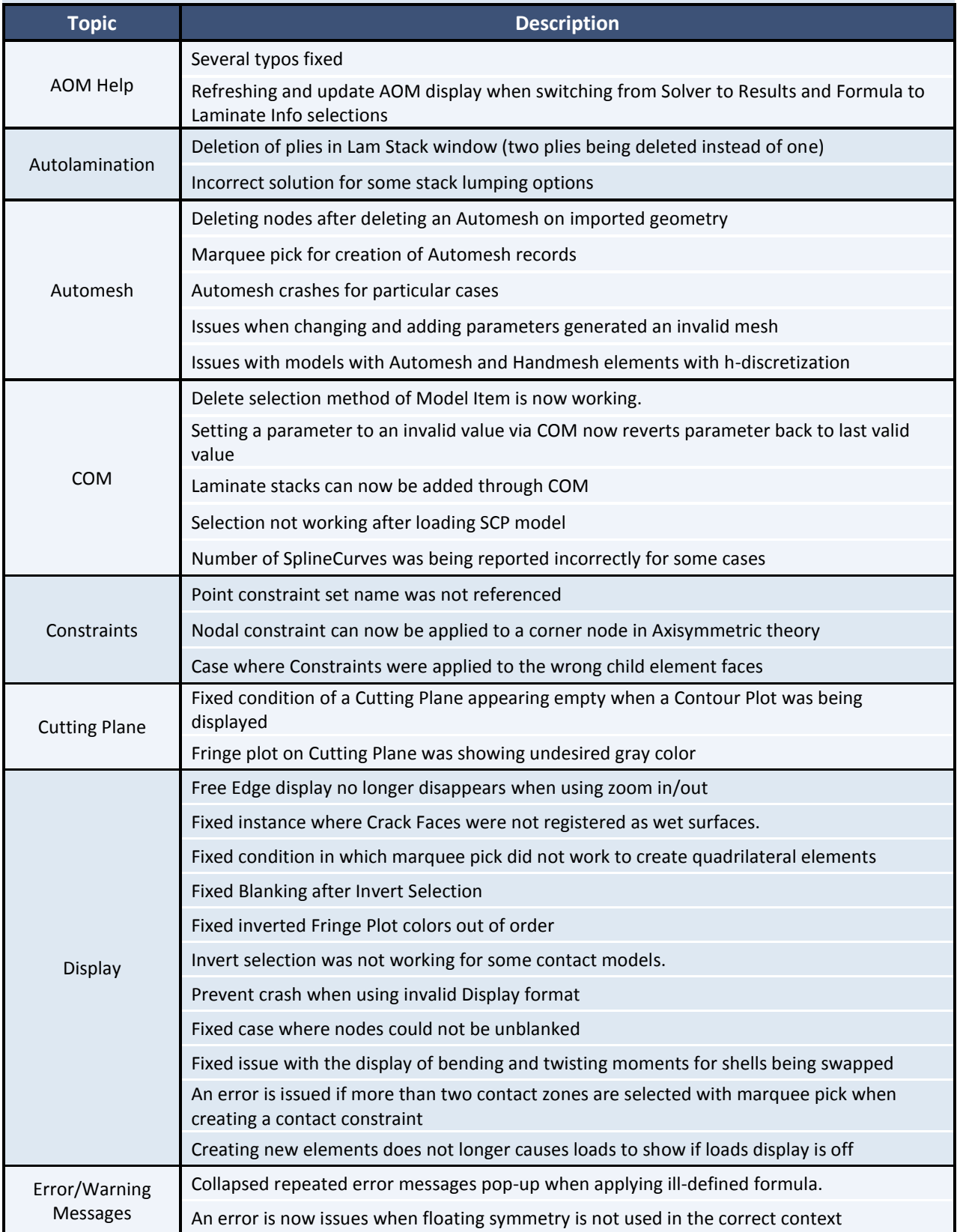

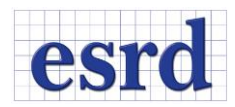

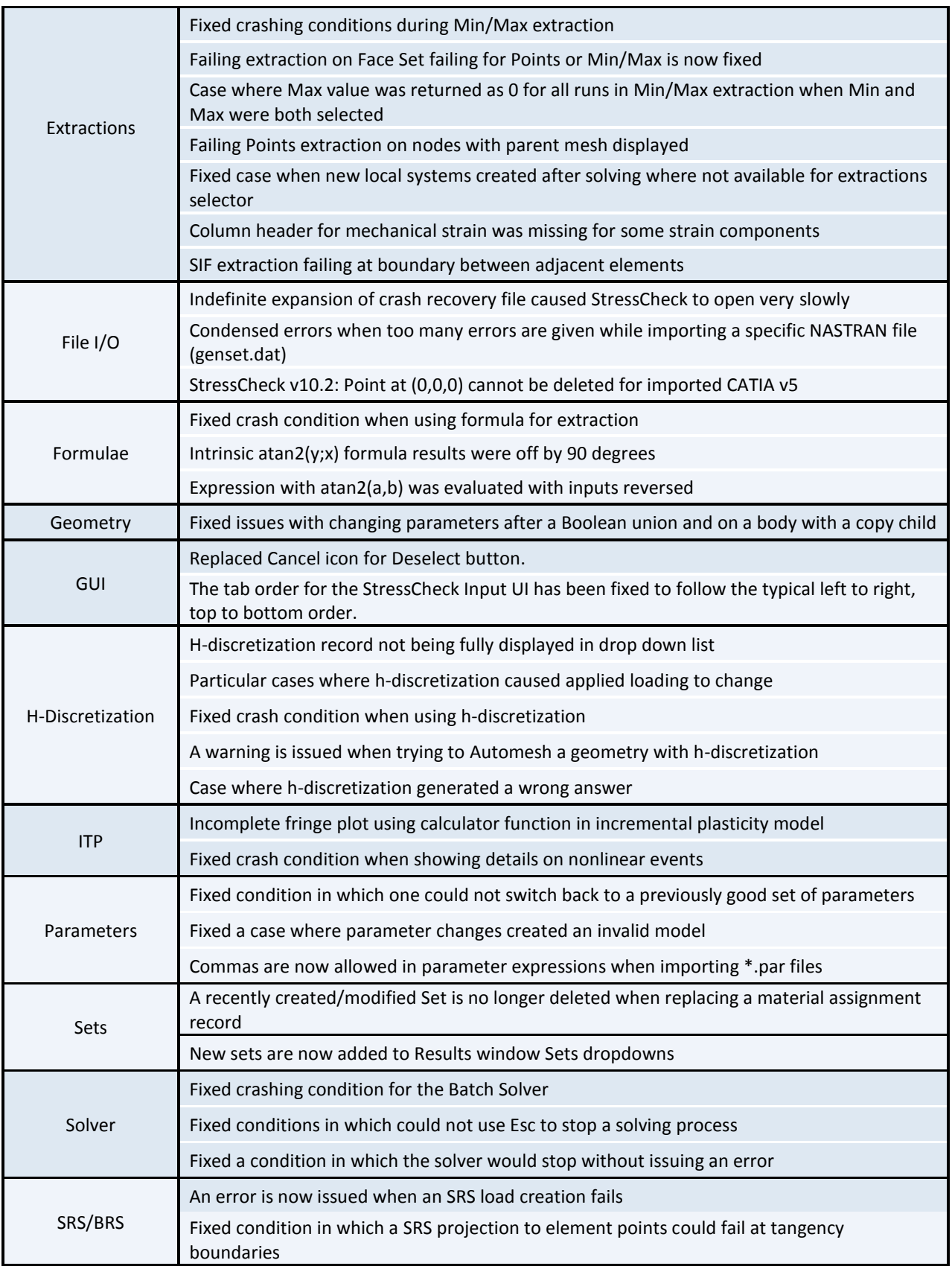

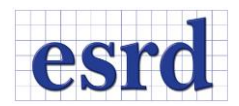

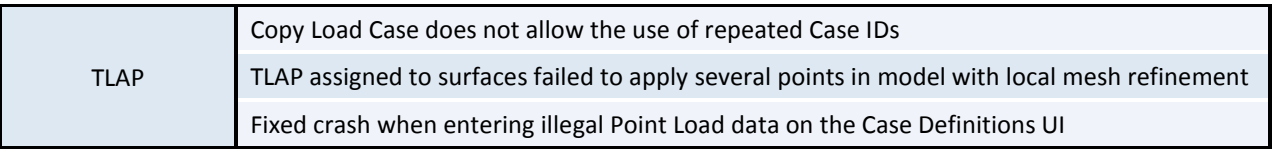